# **Startup Notes for Standard CMD 2016.x Setup**

The standard CMD program setup refers to the 2016 version of The Church Membership Directory software, which includes the two phone apps (one for staff use and one for general member use) along with the web server software required to power the phone apps.

The following instructions will guide you through setting up your new standard CMD 2016 program along with how to import any data from a prior version of CMD. The steps are not difficult, but they must be followed in the correct sequence. The entire process should take no more than a few minutes. It will take longer to explain it than to actually do it! But just follow the steps in order and you should be fine.

### **Do This First!**

Before making any changes to your computer or your current CMD setup, pause now to make a fresh backup of your current data! Once a new backup has been made, proceed with the following instructions:

## **Download Setup Files**

Go to this page on our web site:

www.softwareforministry.com/html/cmd2016downloads.html

Once on this page, download these two files:

CMD2016.xSetup.Exe CMD2016ToolsSetup.Exe

Note: Place both of these setup files on the desktop of your computer, but do NOT run the CMD 2016.xSetup.Exe program until told to do so in the flow of these instructions!

# **CMD 2016 Tools Setup**

Run **CMD2016ToolsSetup.Exe** setup program by double-clicking its icon on your desktop. Click the buttons to continue through the setup process.

**Special Note:** Some anti-virus programs will take exception to the CMD Tools program and attempt to block it (or in the case of Norton products) completely delete it. They react this way because the CMD 2016 Tools program has code in it that starts/stops and installs/uninstalls Windows services. Your anti-virus program doesn't know that CMD Tools is ok because it only accesses those Windows services that are part of CMD, so if it is blocked or removed, you will need to temporarily turn off your anti-virus software and rerun the setup program. In some cases, you may even have to download it again first.

## **Stop the Web Server**

If you have been using the phone apps and/or the tablet apps with your CMD 2013, 2014, or 2015 program, you will need to temporarily stop the web server on your computer *before* you run the CMD2016.xSetup.Exe program. If you have never used the phone or tablet apps and have never started the web server, you can skip to the next section, CMD 2016 Setup.

To temporarily stop the web server, you will need to startup up the CMD 2016 tools program for which you just ran the setup program in the previous step.

In order to do this, you must start up CMD 2016 Tools in a specific way. Instead of double-clicking the CMD 2016 Tools icon, instead, right-click on it and select the option from the menu that says Run as Administrator.

When the CMD 2016 Tools program is running, find and click the Servers tab and note there are two boxes on this page, one referring to the CMD Server (which you can ignore), and the other one, the one nearest the top of this page, refers to the CMD Web Server. Inside the box for the CMD Web Server, there will be a button you can click to Stop the Web Server:

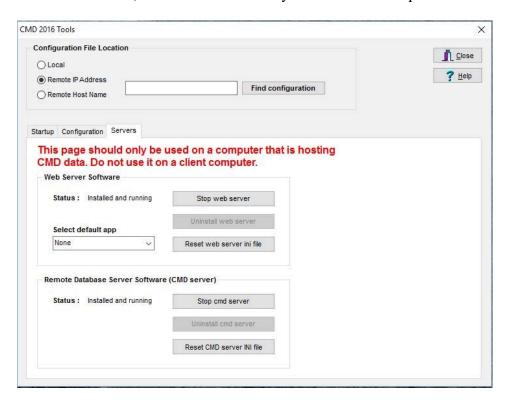

If the Status for the Web Server Software says Installed and running, click the button to the right of the Status line that says Stop Web Server. You do not have to uninstall it, but you do need to stop it.

Once the web server has been stopped, you can exit this program. You will need to come back to it later, but we'll cover that when the time comes.

# CMD 2016 Setup

Only now should you run the setup program for the actual CMD 2016 program. Note that when you run the setup program, you will be prompted to enter a password. You will have received this password from Software for Ministry.

To run the setup program: find the CMD2016.xSetup.Exe file on your desktop and double-click on it. Enter the password, and then click the buttons to keep continuing through the setup process.

CMD does not give you a choice of folders when setting up the program. That's because there are a number of folders CMD must find in specific places, so those are preset for you. Basically you just keep clicking the buttons to continue.

The setup program will place two version of CMD 2016 on your computer:

- Classic: This is the CMD you've known and have been using updated for 2016. All of the features you are used to in CMD are there. You can use it as you always have.
- FMX: This is the CMD reboot for 2016, which is the basis for a future Mac version of CMD, which we hope will be available sometime during 2016. Currently, the FMX version is not fully built out, but there are a number of functions in it that are fully implemented and thus useful right away. See the notes on the FMX version at the end of these setup instructions for more details.

Note that you can freely switch back and forth between the Classic and FMX versions as desired since they work with the same data and the same startup information.

After clicking Finish, you can startup CMD 2016 for the first time. If CMD 2016 doesn't automatically start up when you click the Finish button of the setup program, find and double-click the CMD 2016 icon on your desktop.

You may also double-click the CMD 2016 FMX icon if you wish. You may use either version for the startup processes. They work exactly the same, though the screens will vary in minor details. We'll use the new FMX version for our screen grabs so that you can see a little of the refreshed look for CMD right from the start.

Whether you have a prior version of CMD already installed or if you are installing CMD 2016.x as the very first version of CMD going on your computer, the first steps you will take are exactly the same because either way, CMD 2016 needs to set up its own file space and create the tables that are used in the overall CMD database for 2016.

When you run CMD 2016.x for the first time, you will see this dialog:

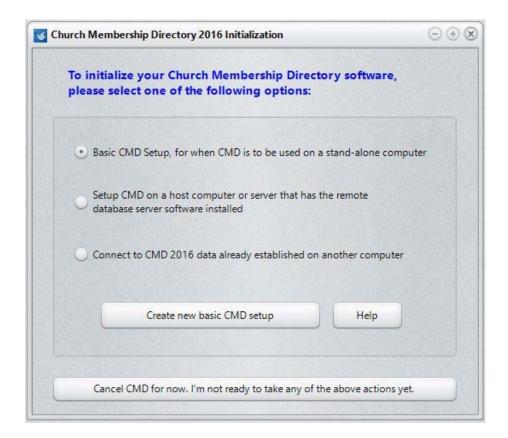

You must follow through with the initialization process for CMD 2016 before you can enter any new names into CMD 2016 or import data from a prior version. Though there are 3 options for initialization, **you will select the first option**, Basic CMD Setup, and then click the **Create** button on the lower part of the dialog.

# **Basic CMD Setup**

Select the first option, "Basic CMD Setup, for when CMD is to be used on a stand-alone computer." You will be creating a "local" CMD file – meaning it's a CMD data file that is meant to be used locally on the same computer on which the software is installed.

That is the only appropriate option to select since you cannot network CMD without obtaining the optional remote database server software. Once this selection has been made, click the button that says **Create New Basic CMD Setup**.

When you click the Create New Basic CMD Setup button, you'll see this dialog:

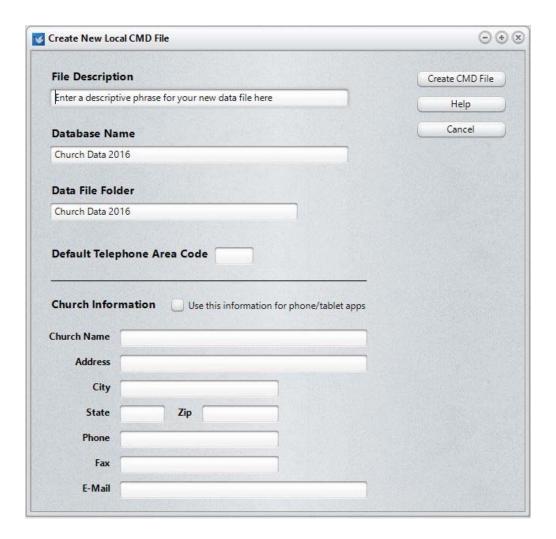

When this dialog first appears, **File Description** field will be highlighted. Use this field to type a descriptive name for the CMD file you are creating. Here are some examples:

First Community Church 2016 Data Grace Church Data 2016 Church Family Data 2016

I suggest that you have the 2016 date in there somewhere since CMD's configuration file can now recognize CMD files from multiple years, and having the year in there will help keep things straight.

The same is true for both the **Database Name** and **Data Folder** fields. We suggest having 2016 in the name or folder to avoid confusion with prior CMD data files, or data files created in future years.

You are free to use the suggested Database Name and Data Folder Name, or you may substitute your own entries in for either or both of these fields if you wish. If you wish to create additional CMD files for CMD 2016 once you've completed the basic initialization process, bear in mind that each new CMD file that you create will need to have unique names for *both* Database Name

and Data Folder Name that differs from other Database Names and Data Folders already defined in your CMD's configuration file.

#### **Church Information**

New to the installation process in 2016, is the entry of Church Information. While this information can be entered later, I advise you to do it now if it at all possible. Prior church information is not imported, so it needs to be established again (we store it differently in 2016 and onward).

Note the checkbox that says **Use This Information for Phone/Table Apps**. If you use either the phone or tablet apps, your church's contact information is needed for the login page of the phone and tablet apps. If you check this box during the Create CMD File process, the Church Information you provide here will be written into the special file that is used for the phone and tablet apps.

### **Creating the File**

Click the **Create CMD File** button when all the fields have been filled in as desired. This will cause CMD to create all the data tables for the CMD file in the data folder that you defined above. You'll see a gauge display the progress of completing the task.

Once it's finished, you'll be taken to CMD's home screen where you can either begin entering information or import data from CMD 2012, CMD 2013, CMD 2014, or CMD 2015 using the **Import Prior Data** item on CMD's **Utilities Menu**.

**NOTE:** If you have data from a CMD version prior to CMD 2012, we will have to do the data import for you. There is a small nominal fee for this service. Please contact me at mic@softwareforministry.com for details.

# Phone Apps

There are two phone apps that come free with CMD 2016, along with the web server required to make them work. For a live demonstration of how they work, look here:

http://www.softwareforministry.com/html/livephoneaccess.html

One phone app is used for staff only, and the other for general membership. The link above will explain the differences in use and the differences for the login procedures.

To make the phone apps work, you'll need to do the following:

• Reopen the CMD 2016 Tools program as an Administrator, and click on the Servers page again.

- Open the combo box below the words **Select Default App** in the box where the **Web Server** stuff is located, and select the app that you wish to have pop up if only the IP address or domain name of the host computer is entered in the phone's browser. You may select **None** as an option if you prefer.
- Click Reset Web Server INI File.
- If the Web Server Status shows Not Installed, click the button to **Install Web Server**.
- Once the Status shows Installed but not running, click the button to **Start Web Server**.

If this is your first use of the phone apps, you will need to make sure that your computer/router has been prepared for it. A static IP address or domain name from a DNS service such as Dyn.com that is visible from the outside is required in order for this to work. You will also have to make a few settings changes in your router. Here's a link to some items on our web site that tells you more:

http://www.softwareforministry.com/html/serverprep.html

## **Networking CMD**

In order to network CMD, you must use the optional remote database server software, which is available directly from Software for Ministry. Not only does it allow you to connect multiple computers, it also allows you to access CMD's data remotely by a computer running CMD somewhere offsite. If you would like more information about the remote database server, please click <a href="http://www.softwareforministry.com/html/remoteaccess.html">http://www.softwareforministry.com/html/remoteaccess.html</a>.

### What's New in CMD 2016?

To see a list of the changes in CMD 2016.x, select the Help Contents option on CMD's Help Menu. Scroll to the very bottom and you'll see a chapter there for New Features in CMD 2016.x. Open that chapter and read over the introduction to the new features.

## CMD 2016 FMX Notes

The FMX version of CMD for 2016 starts out with many more print features finished as well as Date Minders and Church Office Terms tools finished. Also, many tweaks to the flow and usage of the various major dialogs has become more fluid.

The new texting features are only available in the FMX version, so you'll need to become familiar with it in order to use the text facilities.

Our goal is to pretty much fill out the remaining CMD features during 2016. And, we are still awaiting word on when our Data Engine provider will have the Mac port finished so that we can compile CMD for Mac as a native program.

### If You Get Stuck

If you have problems with your basic setup, please e-mail me for help at mic@softwareforministry.com. You can also text me if you'd like: 817.219.1243.

If you text me, please give me your name and your church because I likely won't have your name and number in my phone's contact list.

I request that you contact me via e-mail or text first rather than calling. My work day often finds me in meetings, and it will most helpful to hear from you in a way other than by phone first. I will get back to you as quickly as I can. If I can't resolve the issue by e-mail, we'll set a phone appointment so that I can speak with you.

My cell also gets so many robo-calls these days that I just don't pick up on numbers I don't recognize any more.

Thanks in advance for contacting me by e-mail or text first.